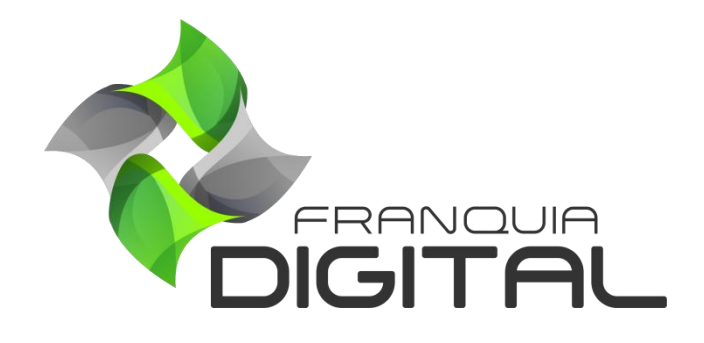

**Tutorial Menu Ajuda**

O *menu* "**Ajuda**", no painel administrativo, oferece três opções de acesso: "**Área do Cliente"**, "**Blog"** e "**Mídias"**.

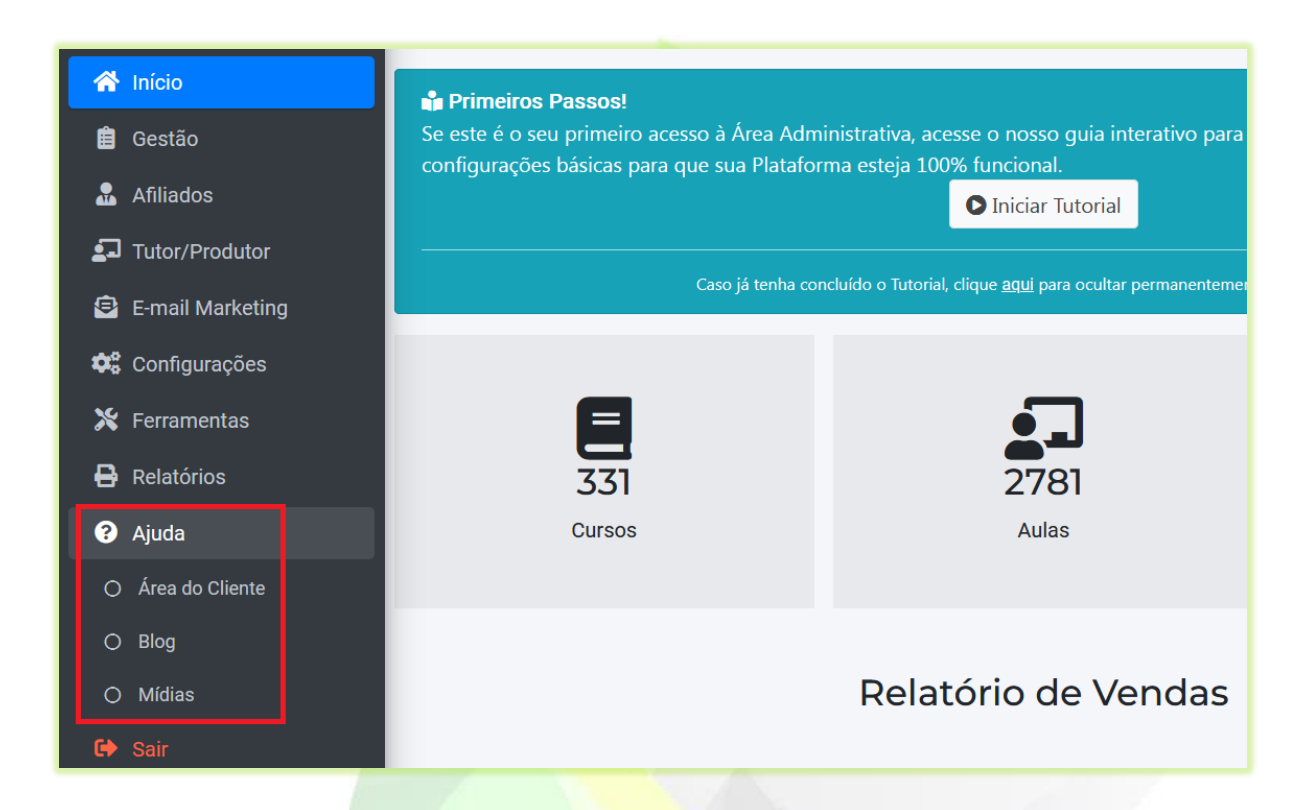

1) Ao clicar na opção "**Área do Cliente**" uma nova aba no navegador se abrirá e a página de *login* da área do cliente aparecerá na tela. É na área do cliente onde você poderá enviar *tickets* para solicitar suporte técnico, editar seus dados cadastrais e onde terá acesso as informações sobre suas faturas.

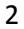

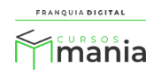

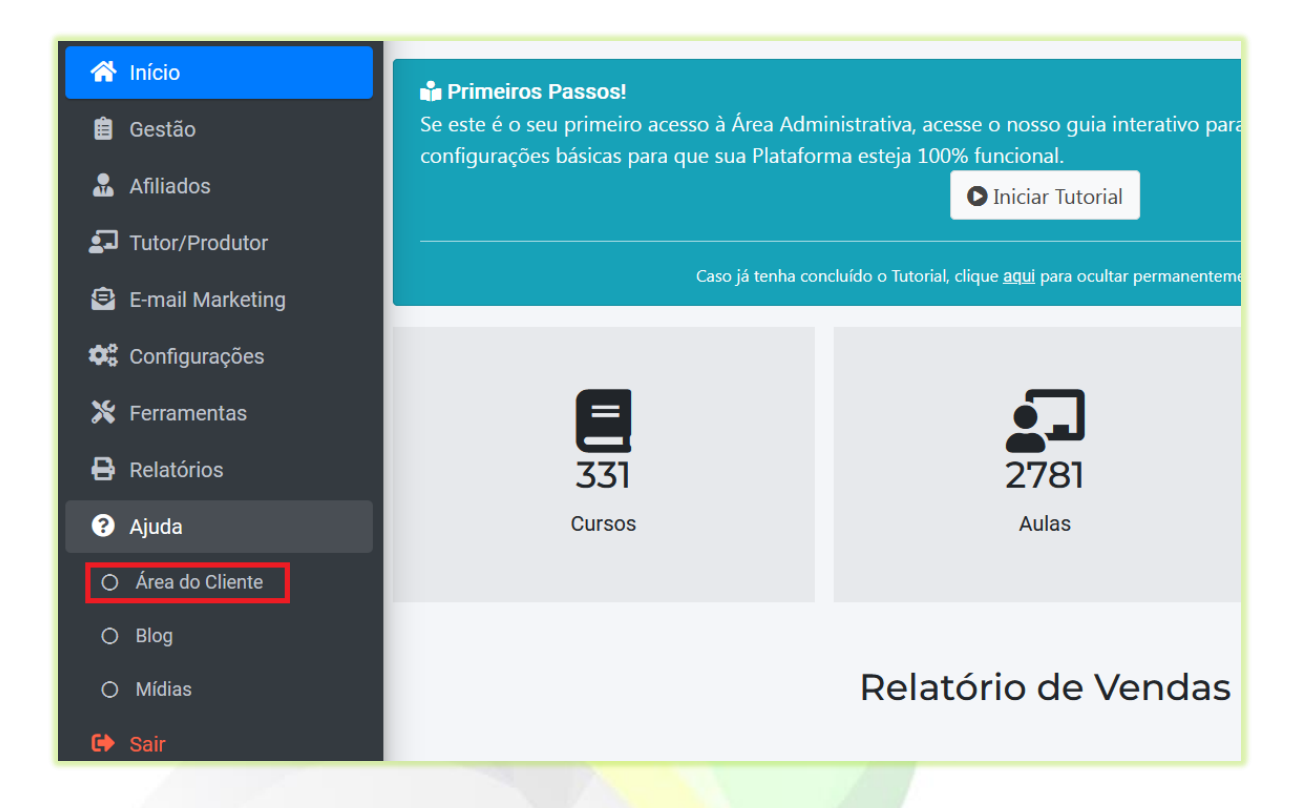

Acesse a área do cliente também pelo link<https://areadocliente.webmixdigital.com.br/login> Os dados de *login* são seu e-mail e senha cadastrados na compra da franquia.

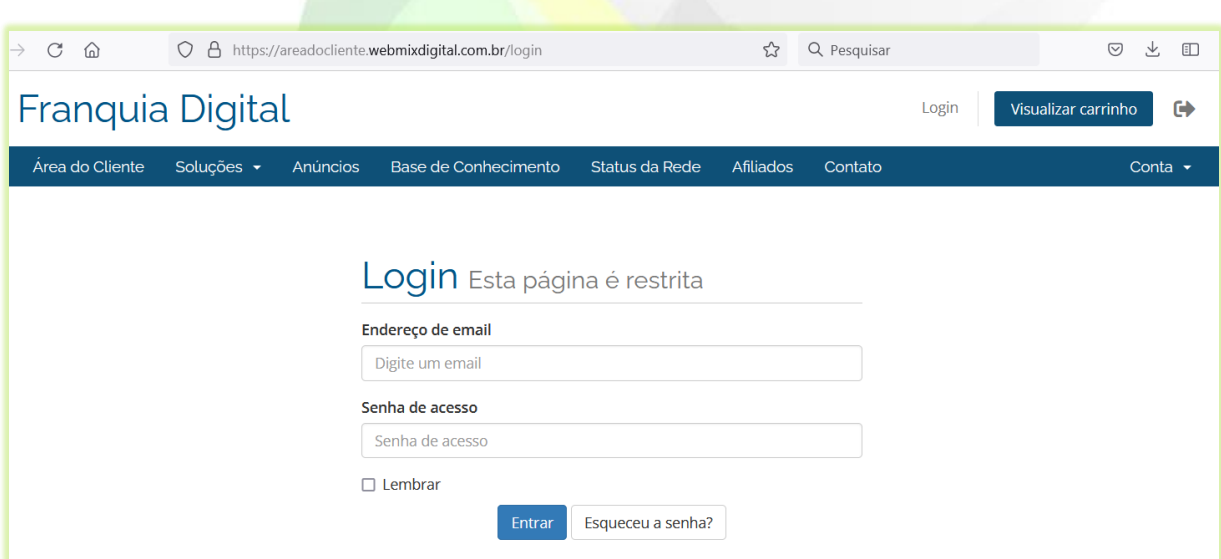

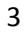

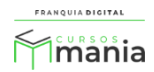

Se você não lembrar dos seus dados de acesso, entre em contato com o suporte via whatsApp.

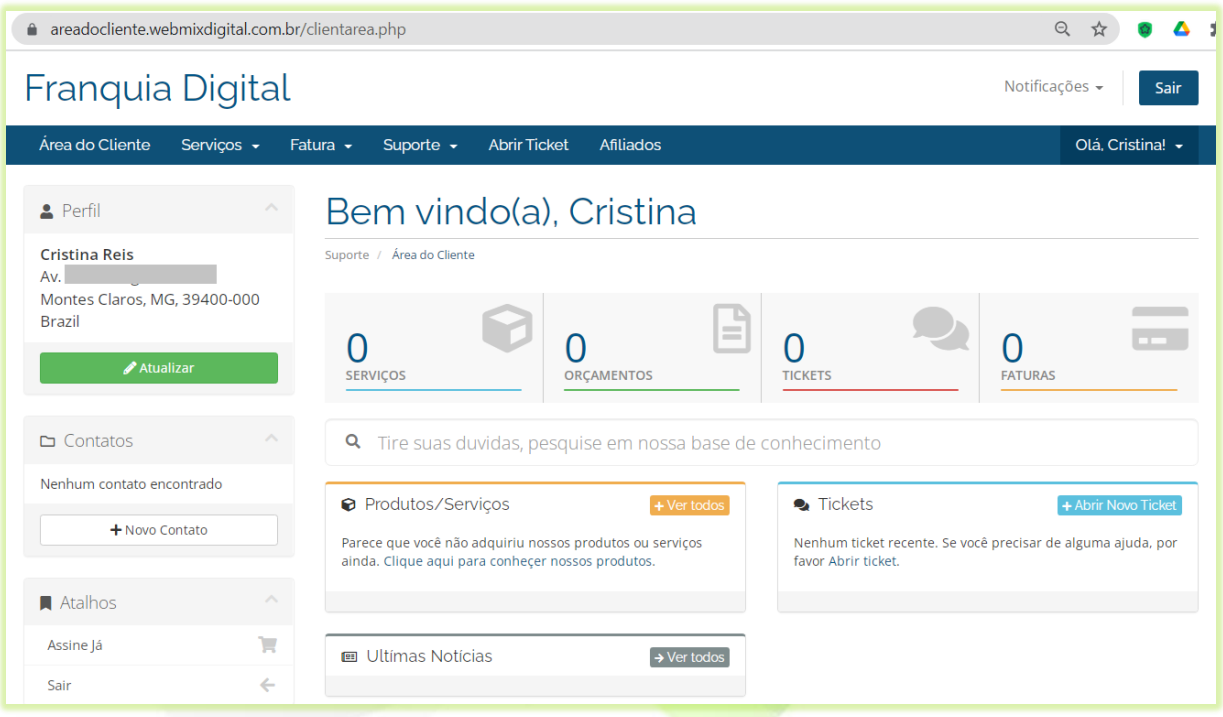

**Figura 1 - Tela inicial da área do cliente após o login**

Para saber como enviar ticket acesse o tutorial "**[8 Como enviar um ticket](https://blog.webmixdigital.com.br/wp-content/uploads/2021/10/8-Como-enviar-um-ticket-2.pdf)**" https://blog.webmixdigital.com.br/wp-content/uploads/2021/10/8-Como-enviar-um-ticket-2.pdf

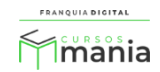

2) Clique na opção "**Blog**" para acessar os tutoriais da plataforma em vídeos e em PDF;

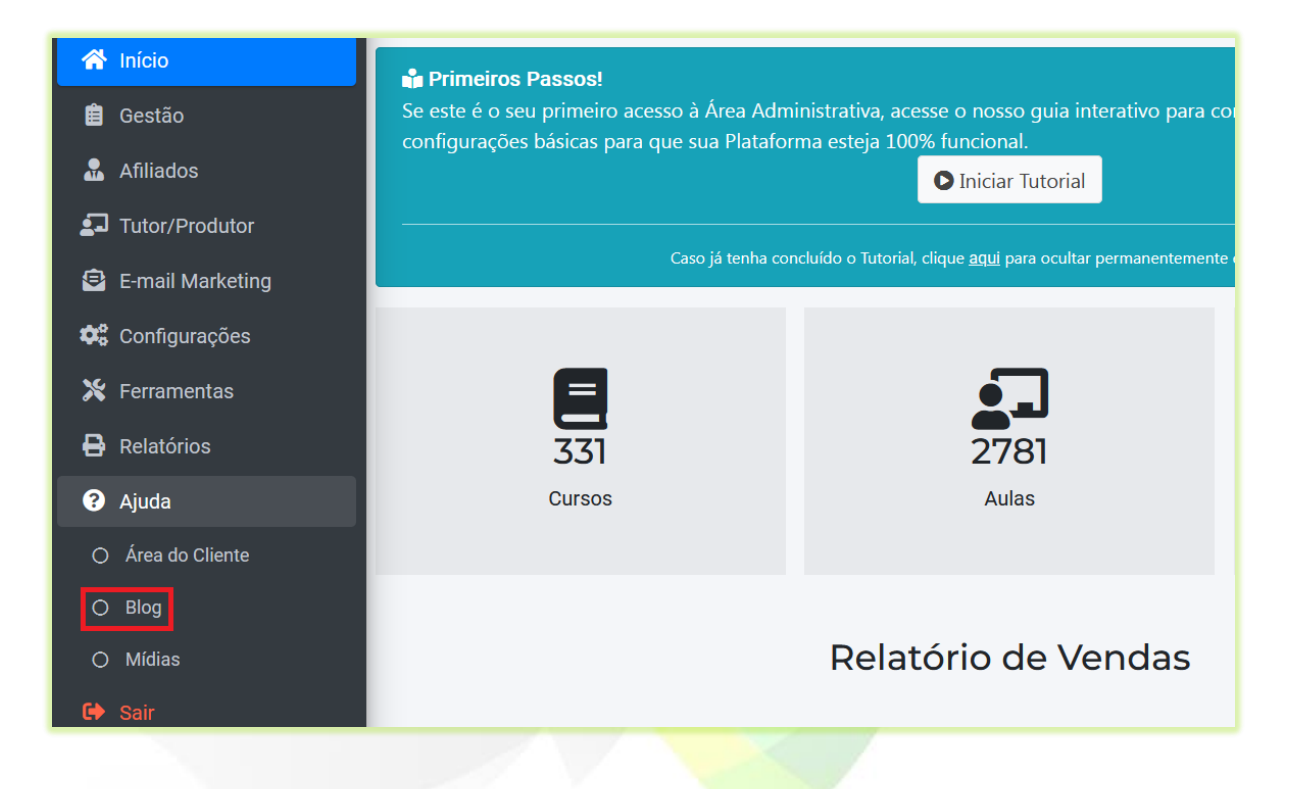

## Acesse o blog também pelo link [https://blog.webmixdigital.com.br](https://blog.webmixdigital.com.br/)

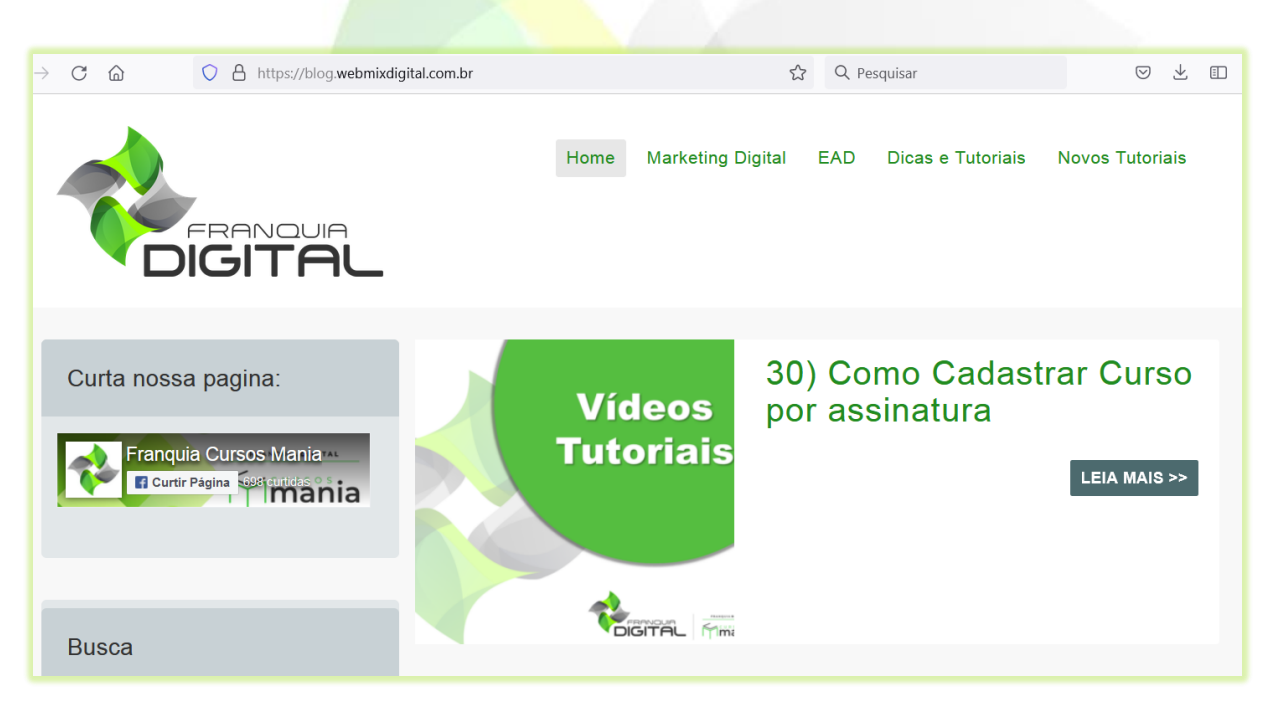

## **Figura 2 - Página inicial do blog**

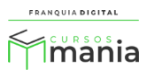

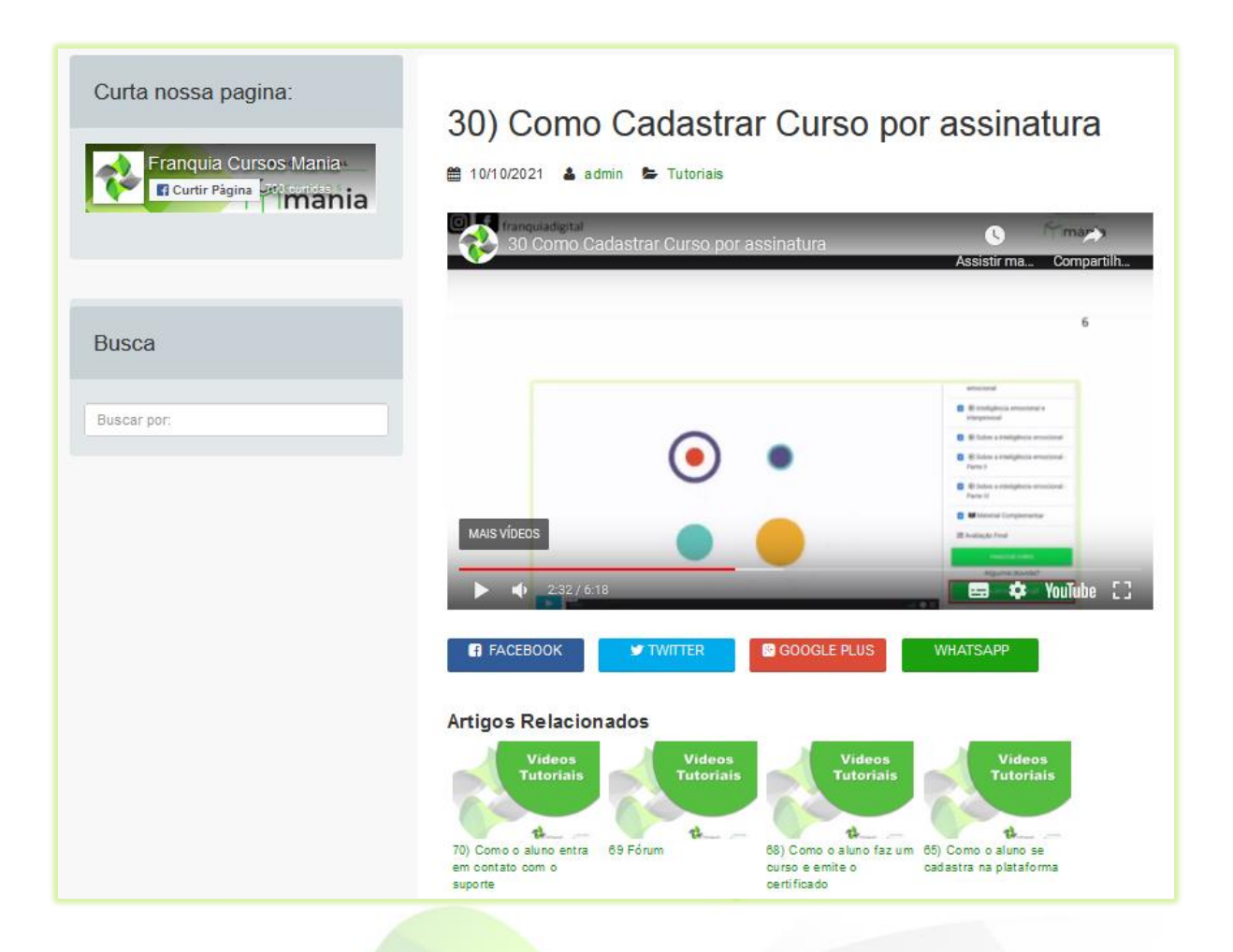

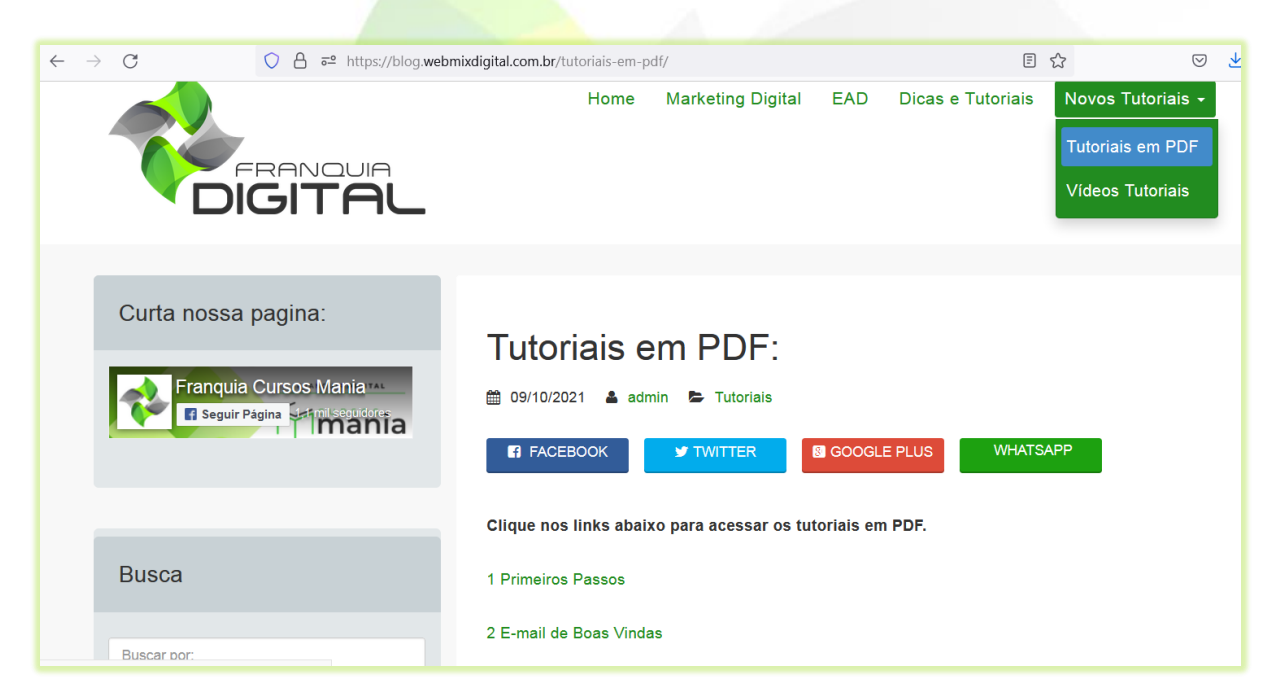

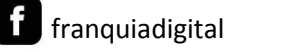

 $\boxed{\textcircled{\ }}$ 

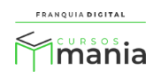

3) Ao clicar na opção "**Mídias**" uma nova aba no navegador se abrirá com o *link* de acesso ao acervo de marketing. No acervo estão as mídias que podem ser usadas na sua plataforma ou em divulgações, como: imagens, arquivos editáveis no formato .cdr (CorelDraw), vídeos, catálogos etc.;

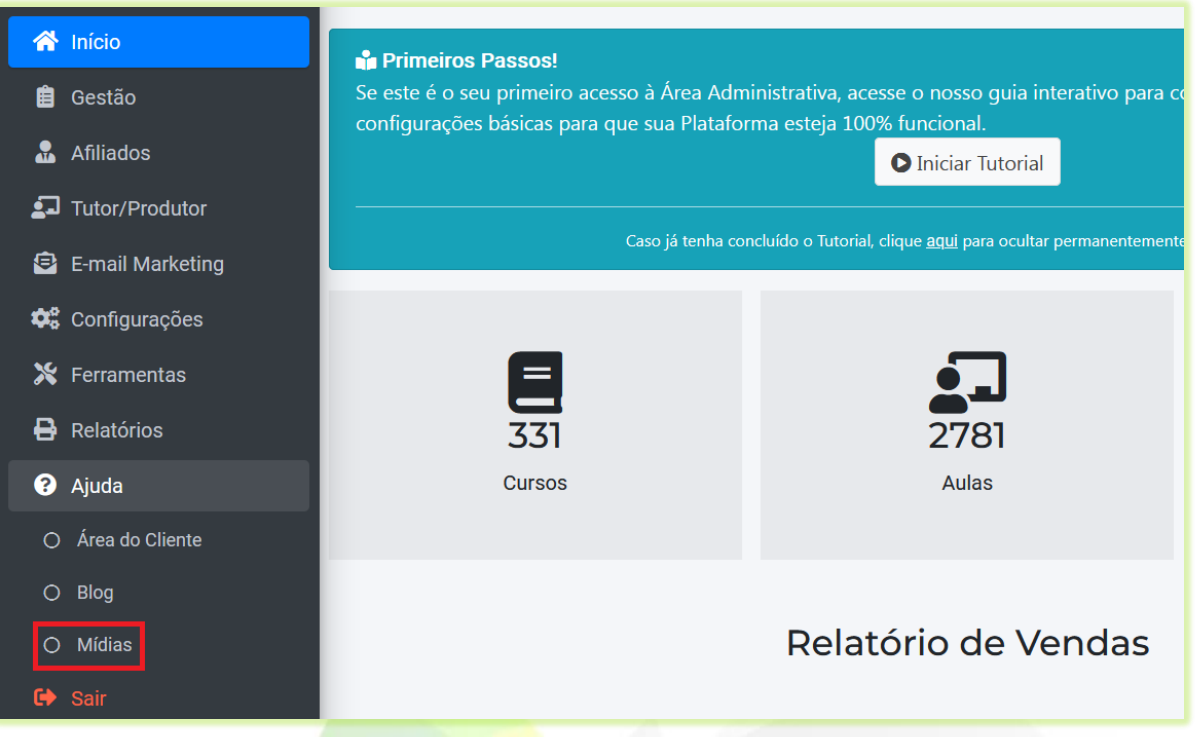

Acesse também o acervo de marketing pelo lin[k https://cloud.webmixdigital.com.br](https://cloud.webmixdigital.com.br/) **Login**: cursosmania **Senha**: 32212011

Obs.: Os dados de acesso são os mesmos para todos os franquiados. Para acessar certifique-se que digitou corretamente os caracteres no campo de verificação (capcha).

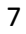

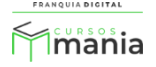

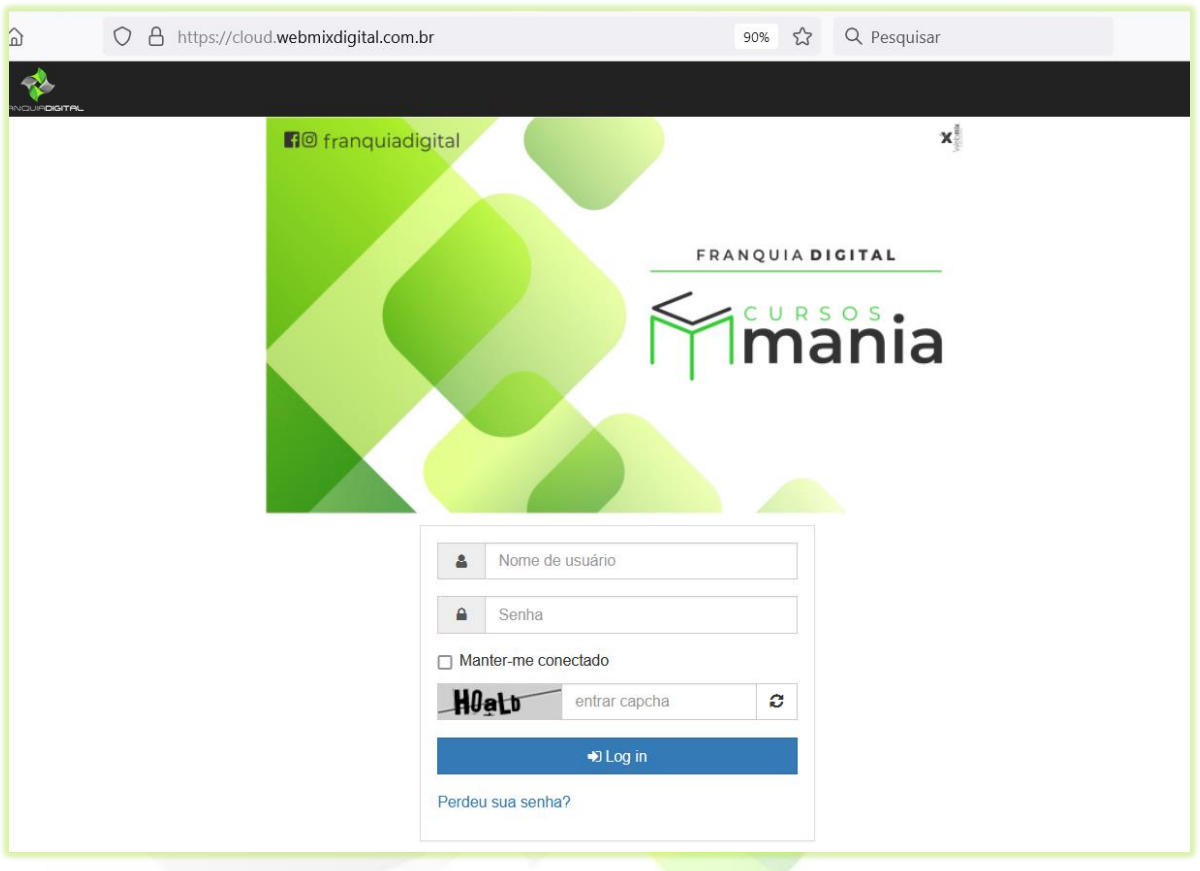

**Figura 3 - Página de login do acervo de marketing**

| <b>FRANQUIADIGITAL</b>                 | 23 cursosmania                              | $\rightarrow$ Log out | Q Pesquisa |
|----------------------------------------|---------------------------------------------|-----------------------|------------|
| $\triangle$ / $\triangleright$ uploads | mnamna                                      |                       |            |
|                                        | $12^{\circ}$                                | ■●                    |            |
| 40<br>D1                               | <b>ARKING ALSO AREA</b> -- SEJA-UM-AFILIADO | 02/06/2020 - 01:52    |            |
|                                        |                                             |                       |            |
| 401<br>$\square$                       | BANNERS-SLIDE-SHOW-PAGINA-INICIAL           | 28/04/2021 - 12:58    |            |
| @3<br>$\Box$                           | <b>CATÁLOGOS</b>                            | 15/03/2021 - 03:55    |            |
| 40<br>$\square$                        | <b>CERTIFICADOS</b>                         | 02/06/2020 - 01:54    |            |
| 40<br>D7                               | POSTS-PARA-FACEBOOK-E-INSTAGRAM             | 15/03/2021 - 03:26    |            |
| <b>@0</b><br>$\Box$ 5                  | STORIES-PARA-FACEBOOK-E-INSTAGRAM           | 02/06/2020 - 01:10    |            |

**Figura 4 - Tela inicial do acervo após o login**

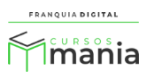

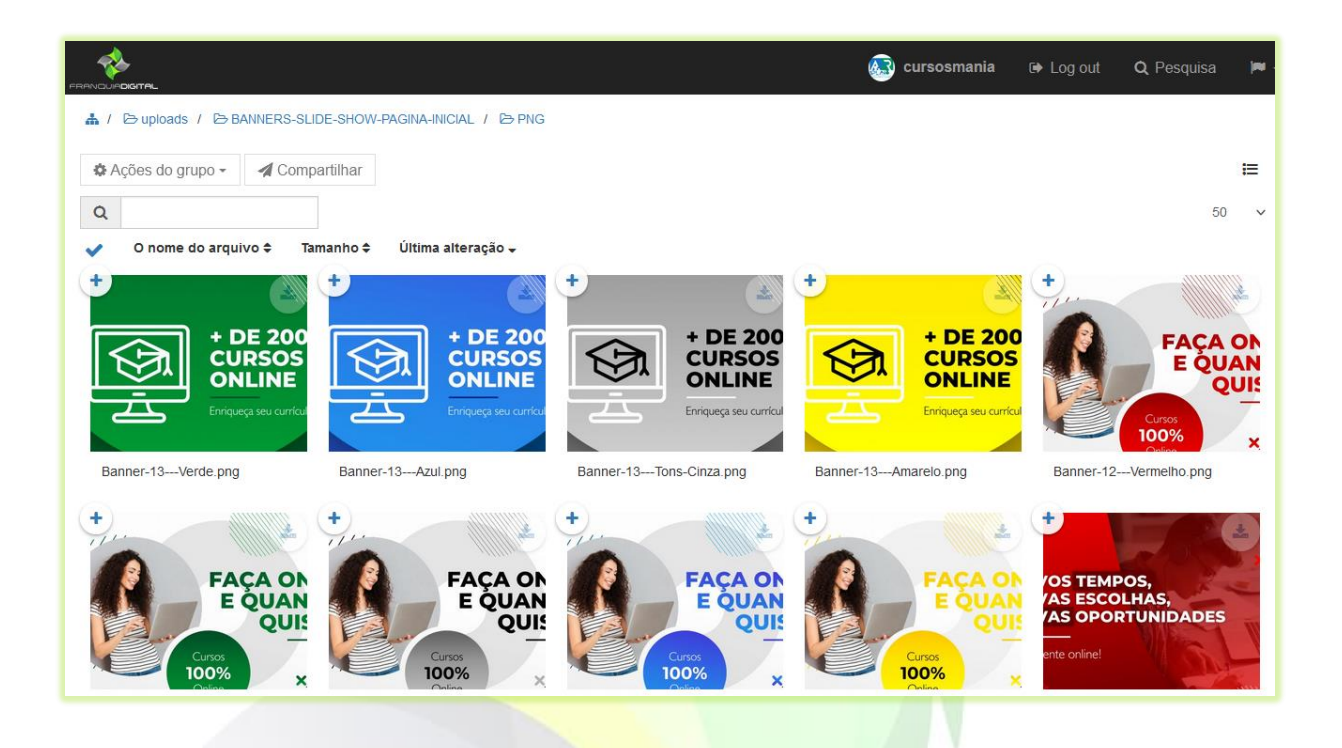

Agora você já sabe como acessar as opções do menu "**Ajuda**", navegue por elas e veja como funcionam na prática.

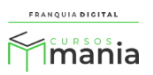